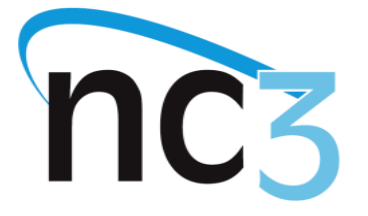

Certain NC3 certifications support E-learning modules to be completed by students. The modules are automatically assigned to the students when you assign the exam.

The E-learning modules have the following features:

- Automatically assigned with the certification exam
- Uses the students NC3 login and is tracked on nc3certs.com
- Saves progress across sessions across devices and browsers
- Fully interactive lessons are accessible through the student's nc3certs.com
- Students' progress can be tracked using the E-Learning Report
- Is not required for use, but available to all students who are assigned

To access the E-Learning modules your students first need to be assigned the exam.

Once assigned your students will need to login and click the "eyeball" next to the exam:

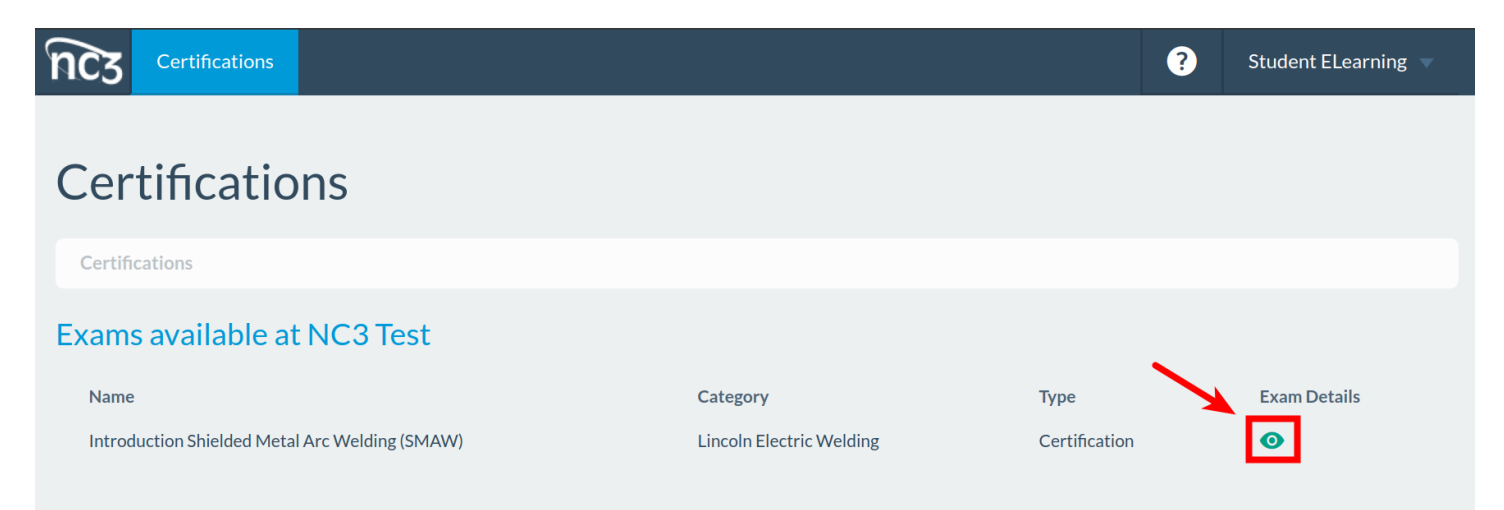

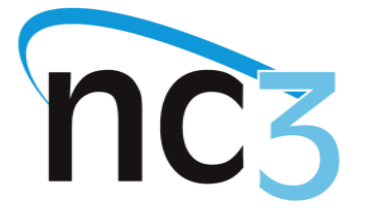

#### Then press the green "Launch" button:

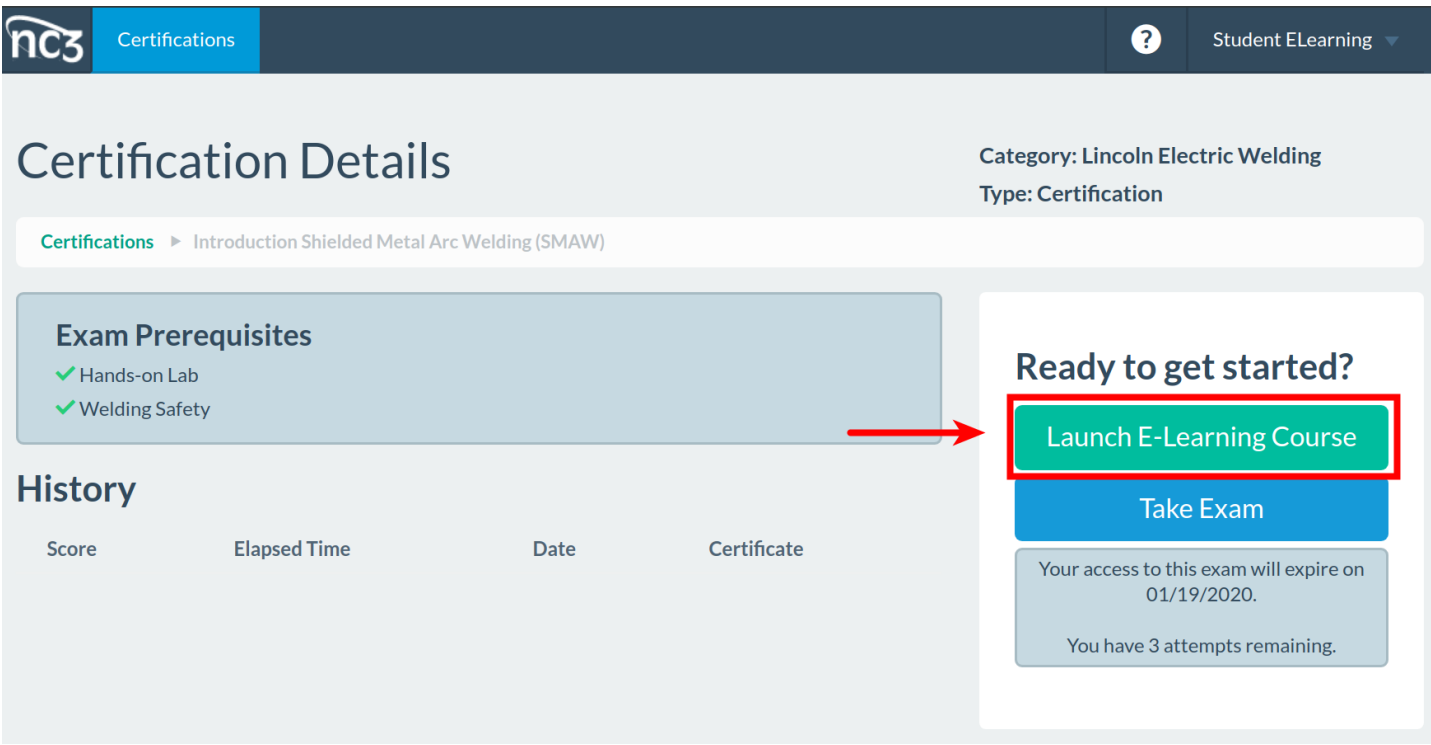

The Module will launch in a separate window. If the browser has pop-up blockers enabled press the "Launch" button to confirm the module window:

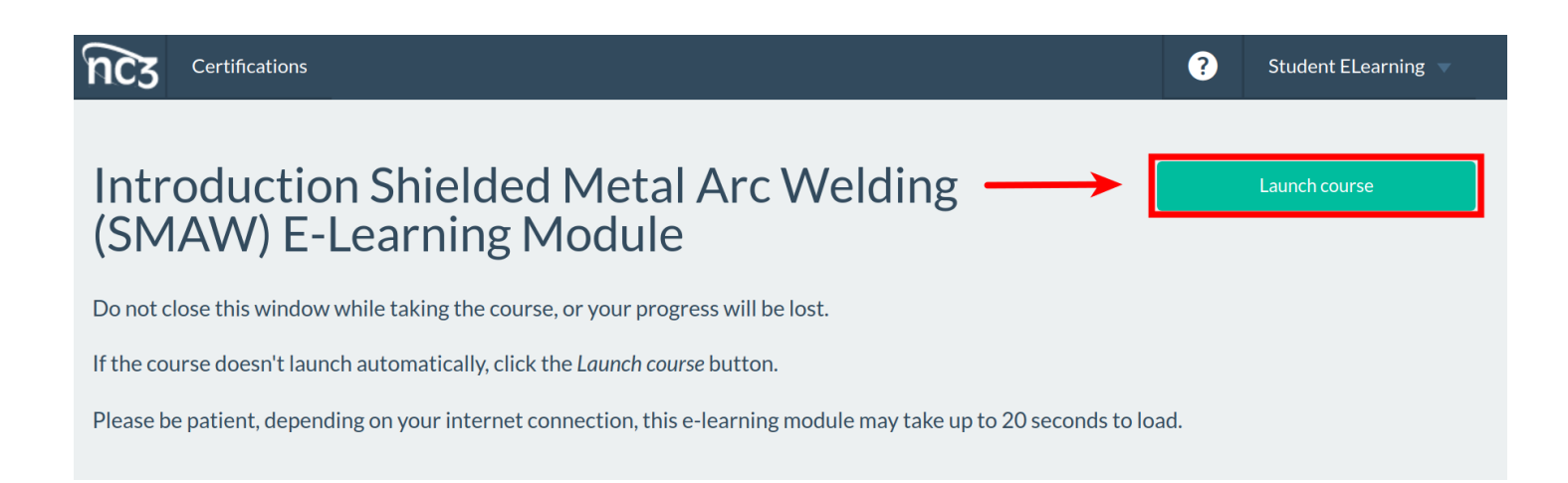

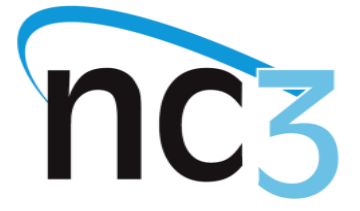

The module will open in a separate window. Be patient, this can take up to 30 seconds. If no error message is shown assume the window is still loading.

Once the window loads press the start button to begin the lesson:

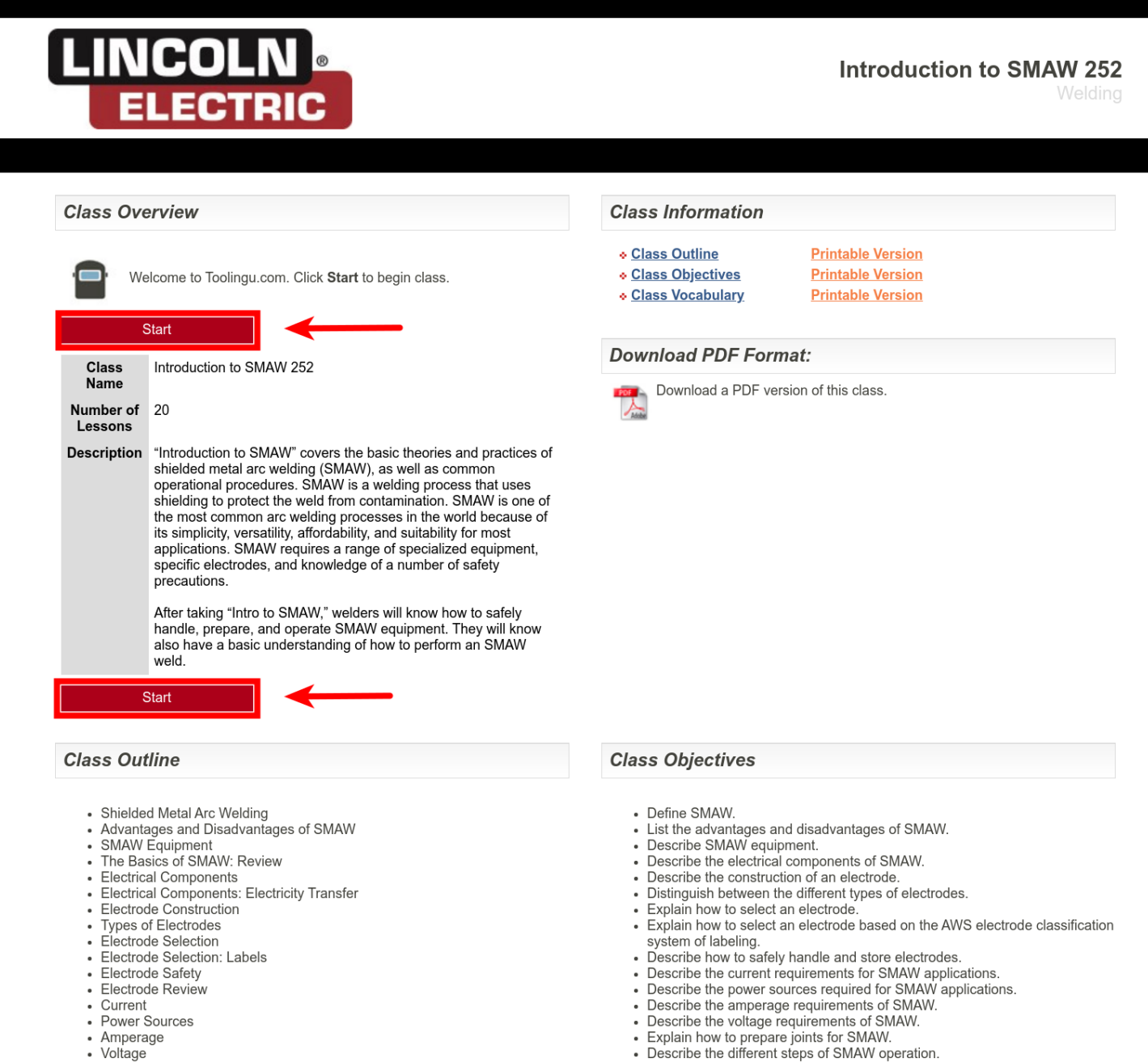

- Joint Preparation
- · SMAW Operation
- SMAW Operation in Action
- SMAW Preparation and Operation Review

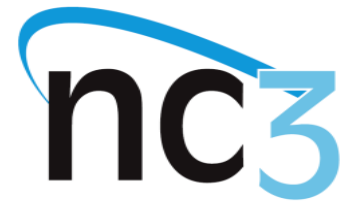

At any time, the student needs to close the lesson, they only need to press the "Save"

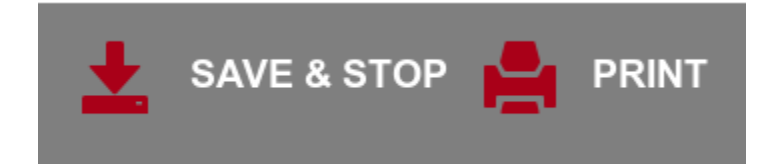

When they return the lesson will prompt them to return to where they left off:

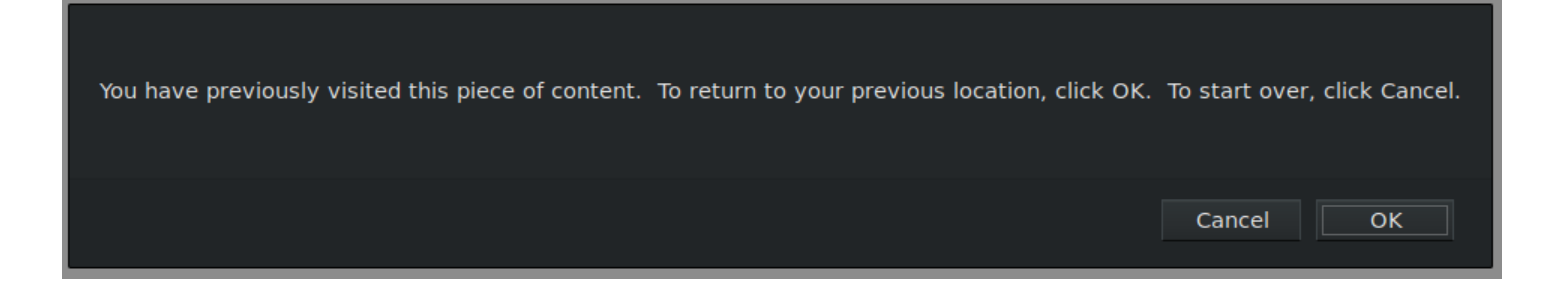

The E-learning module has a report associated with it. This report shows the completion status for your students so you can track progress.

To pull the from report your Campus Administer or Instructor account first press the Reports Tab at the top of the screen and then from the drop-down menu or the "E-Learning Report" card on the screen:

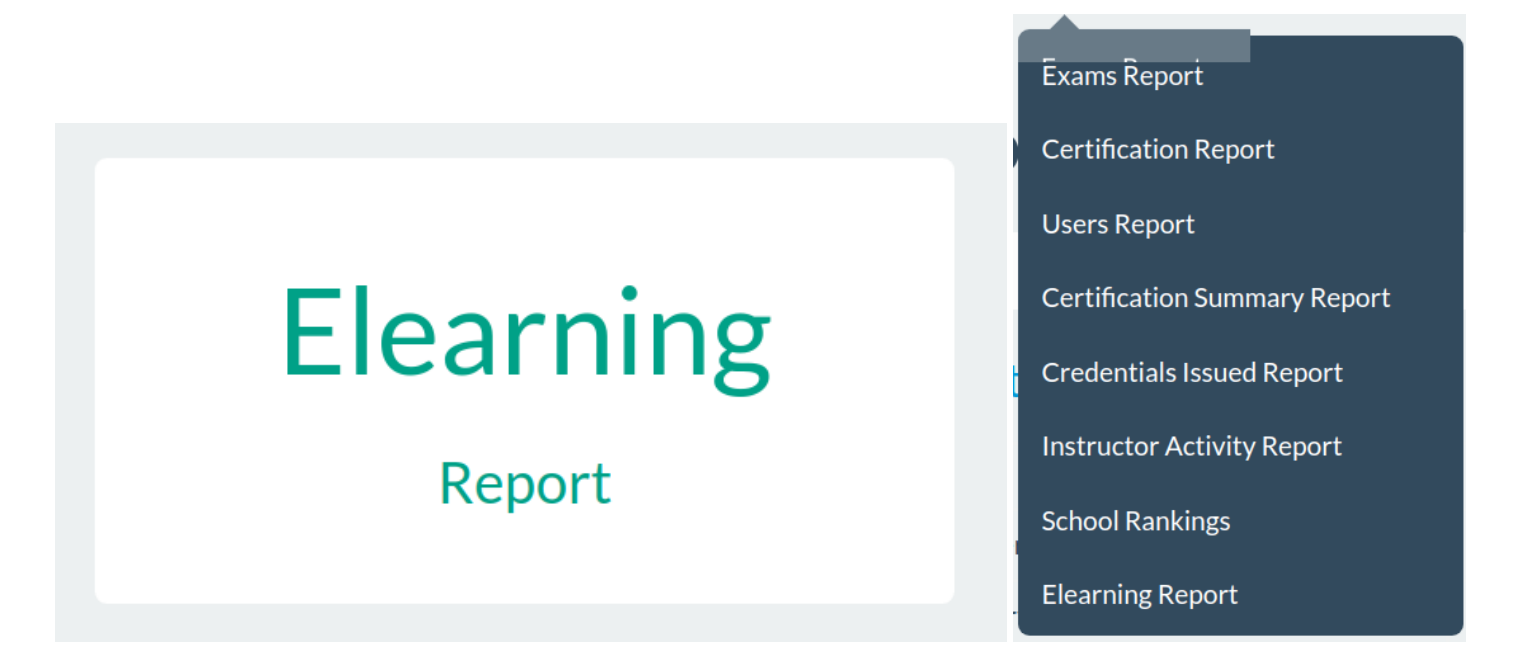

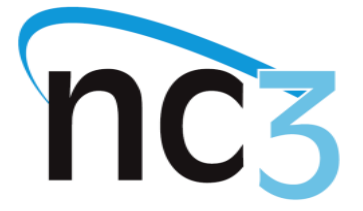

Next select the proper filters for use case and press filter:

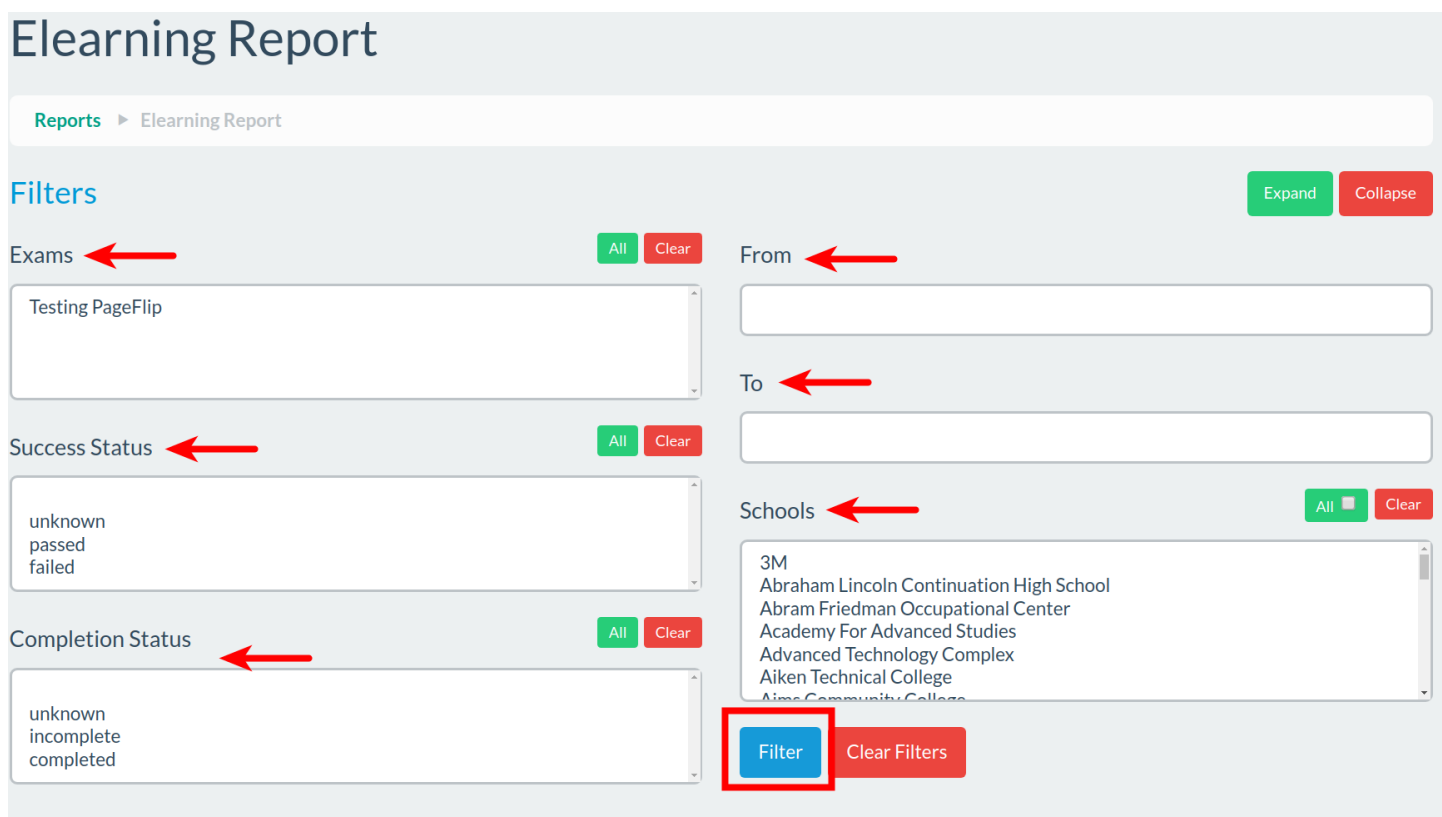

You'll then see output like the following:

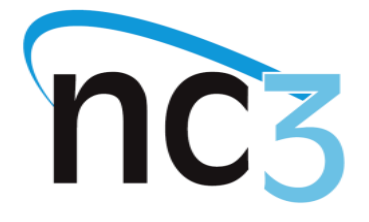

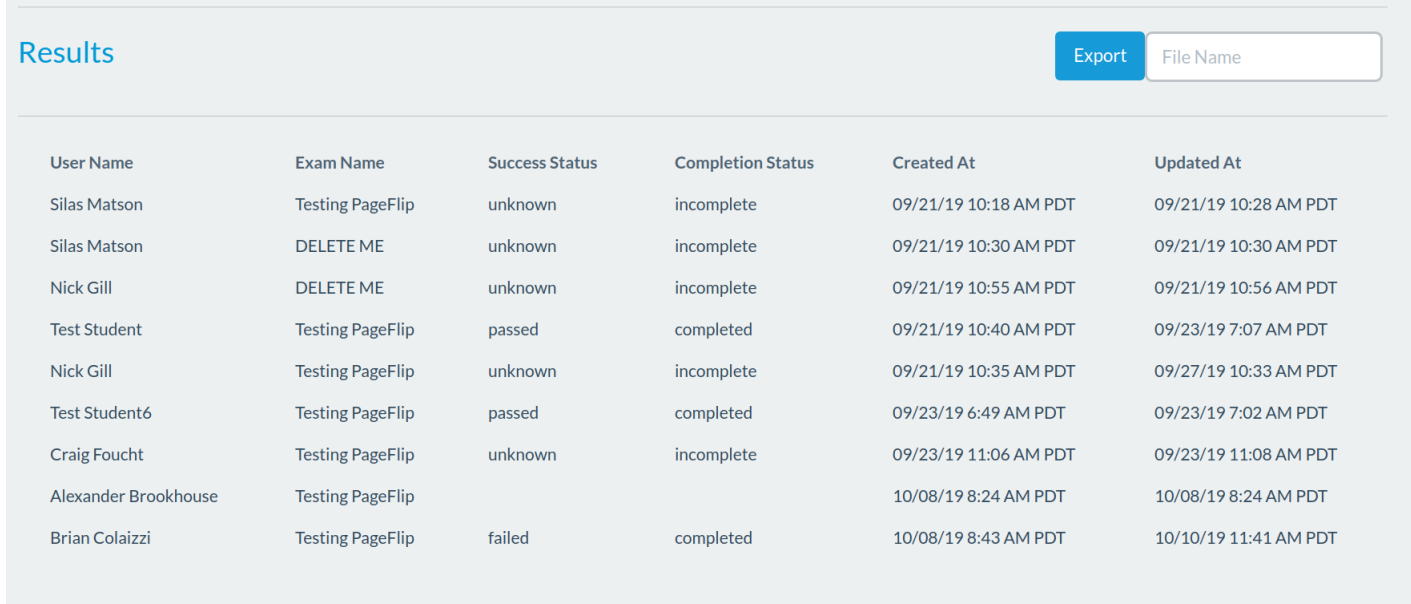

You can export the report as a .csv (which opens in Excel) using the "Export" box. Input a file name and press "Export" download the report:

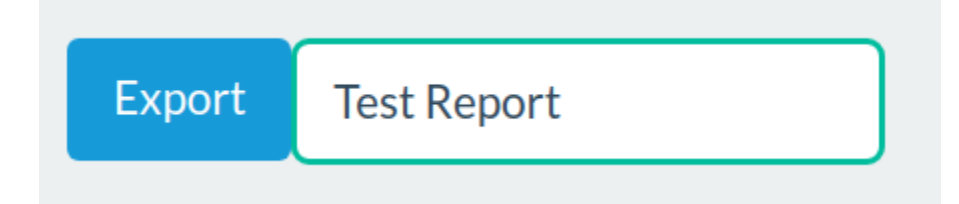